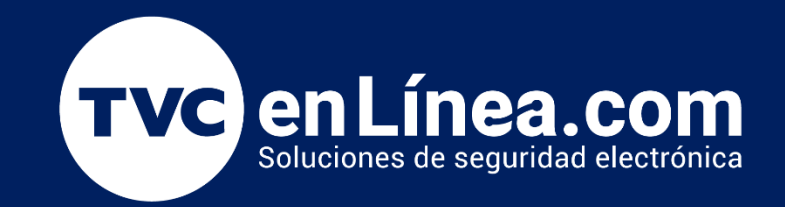

## Manual de Configuración Respaldo y Restauración de la Base de Datos y Licencia del Acceso 3 Titanium

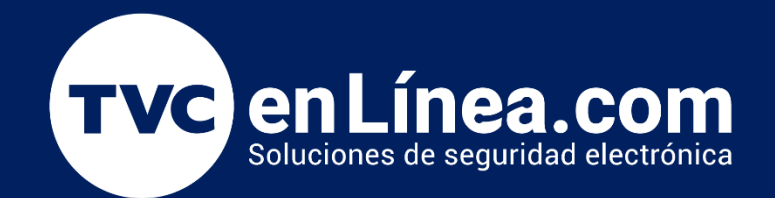

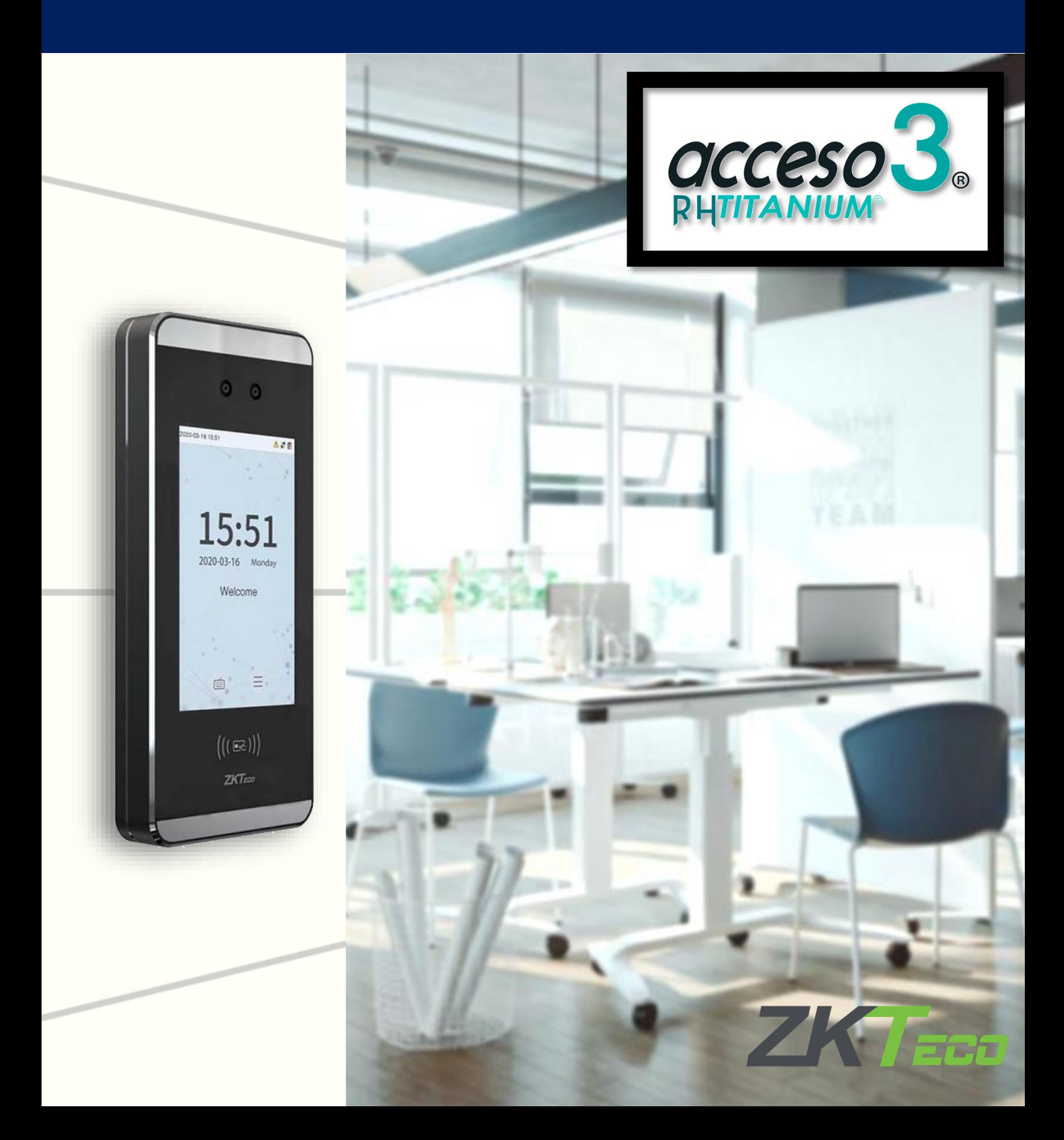

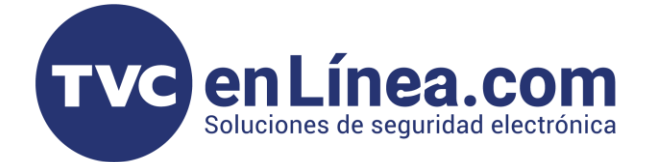

## **Acceso 3 Titanium**

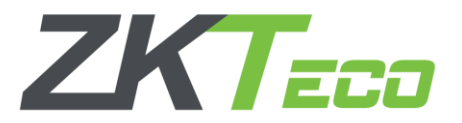

Cuando manejamos el software **Titanium**, este no cuenta con algún apartado o configuración para generar algún un respaldo y/o restauración de la base de datos o de la licencia activa.

En este manual conoceremos los pasos para realizar este proceso, recordando que, la licencia solo se podrá restaurar en el mismo equipo de cómputo donde se activó por primera vez.

## Respaldo de la Base de Datos y Licencia

Para realizar un respaldo de la base de datos y de la licencia activa, debemos localizar en nuestro servidor, las carpetas que tienen esta información.

Para esto daremos clic derecho en el icono del software **Titanium** que se encuentra en el escritorio y en el menú que se abre, escogeremos la opción "**abrir la ubicación del archivo**"

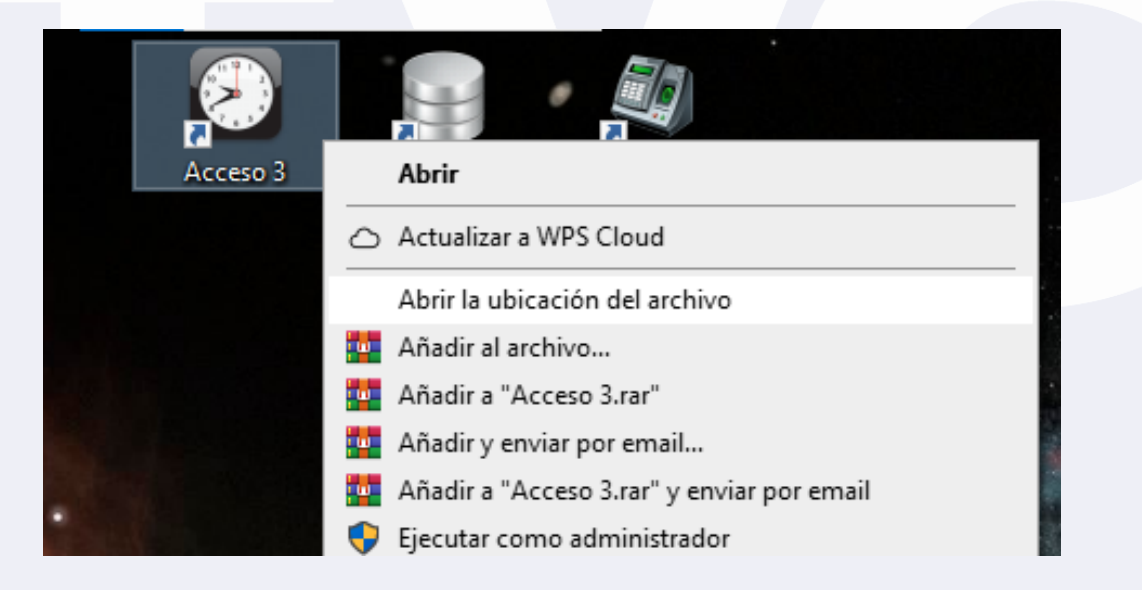

Con esto se abrirá una carpeta que tiene la información de instalación del software, aquí debemos ubicar y seleccionar las carpetas con nombre "**DB**" y "**Licencias**" las cuales son las que salvaremos dando clic derecho en cualquiera de las dos y escogemos la opción "**copiar**

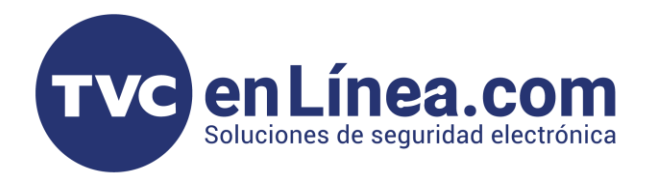

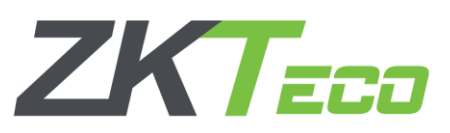

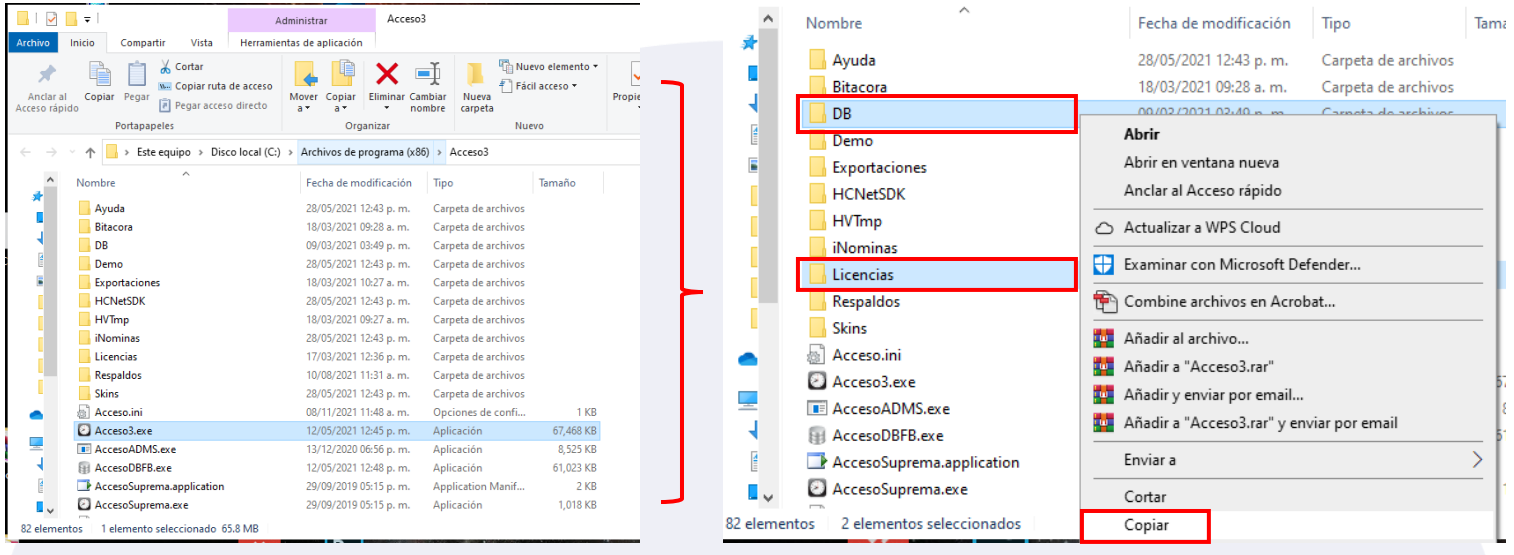

Una vez hayamos copiado las carpetas, estas las salvaremos en cualquier otra ubicación (*puede ser en el escritorio de la misma computadora en una carpeta con nombre "respaldo" por ejemplo o en alguna memoria de almacenamiento externa*)

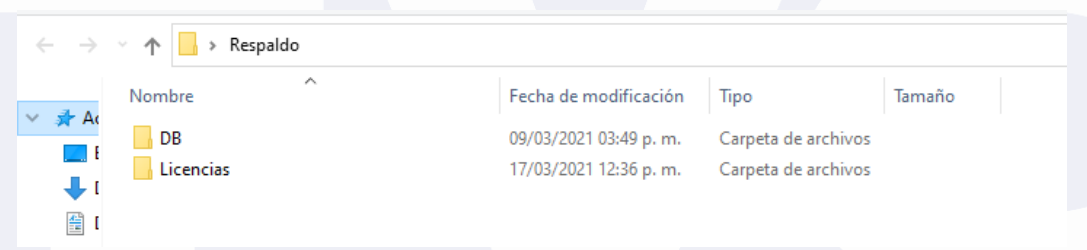

Dentro de cada carpeta podremos identificar que tenemos un archivo con extensión "**.FDB**" el cual corresponde a toda la base de datos de nuestro software y en la otra carpeta tenemos otro con extensión "**.lic**" el cual corresponde al archivo que se creó al momento de activar la licencia del software.

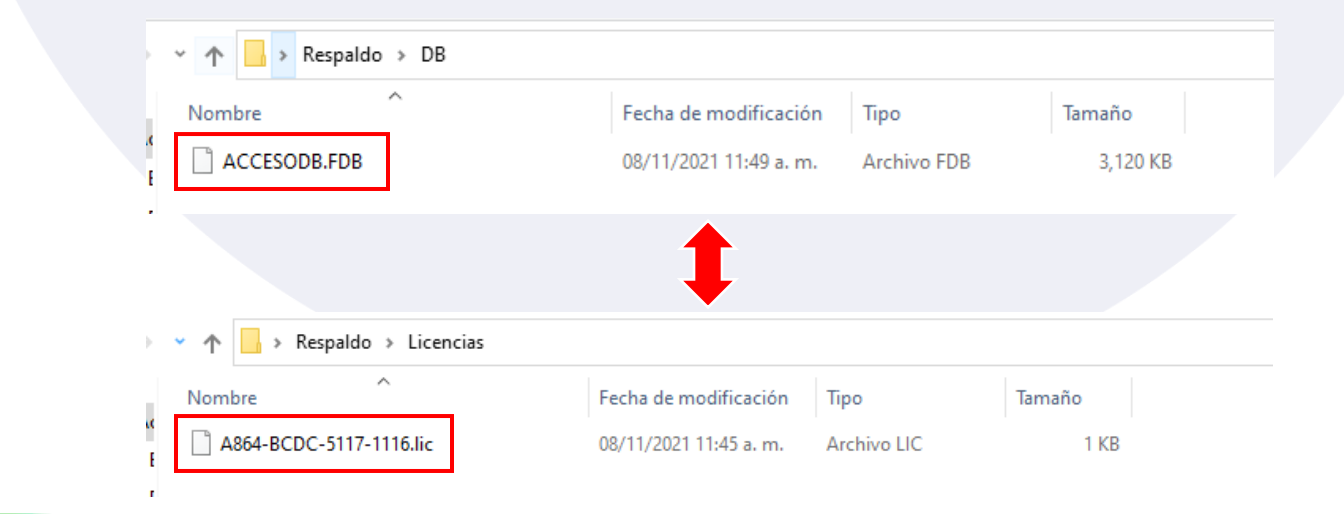

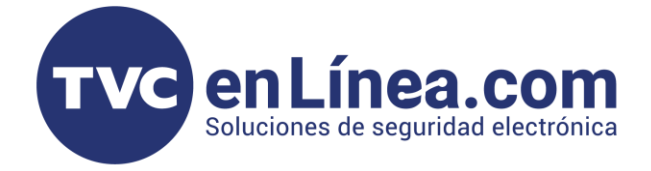

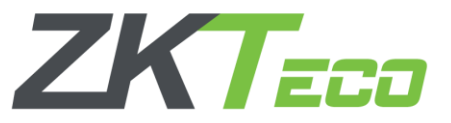

Restauración de la Base de Datos y Licencia

Al ya contar con el respaldo de nuestra base de datos y licencia, ahora podemos proceder con la desinstalación total del software **Acceso 3 Titanium** o el mantenimiento del equipo de cómputo, séase un formateo del sistema operativo (recordando que debemos guardar los archivos respaldados).

Después procedemos con la reinstalación del software y al finalizar **NO** lo abrimos. Primero debemos ir a la ubicación donde tengamos las carpetas de respaldo que contienen los archivos de la "**base de datos**" anterior y la "**licencia**". Copiamos ambas carpetas.

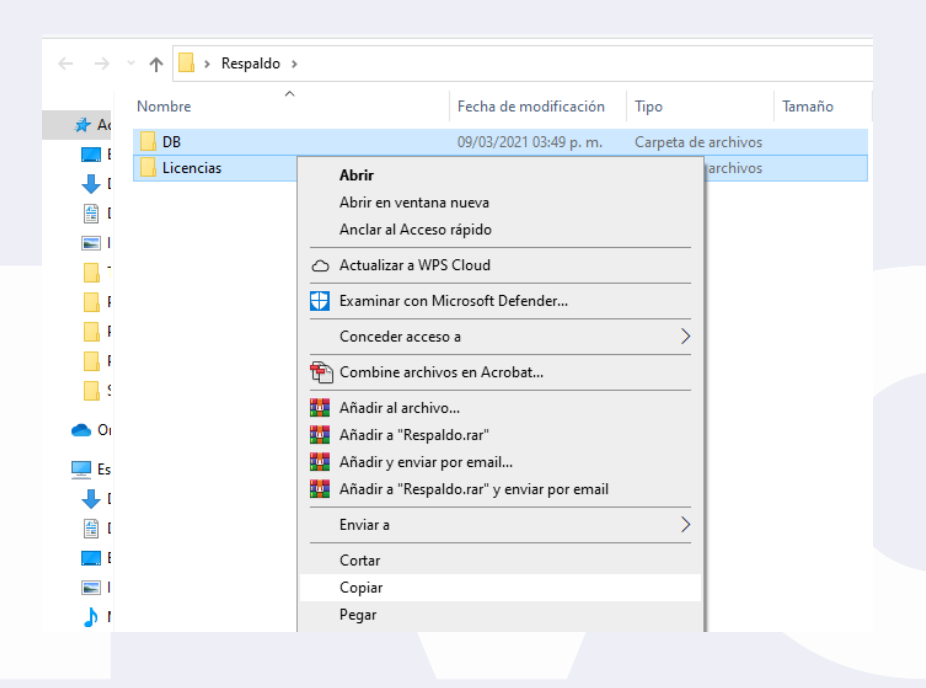

Como siguiente paso debemos localizar la carpeta raíz de instalación del software **Titanium** (*repetir los pasos que se menciona al principio de este manual*)

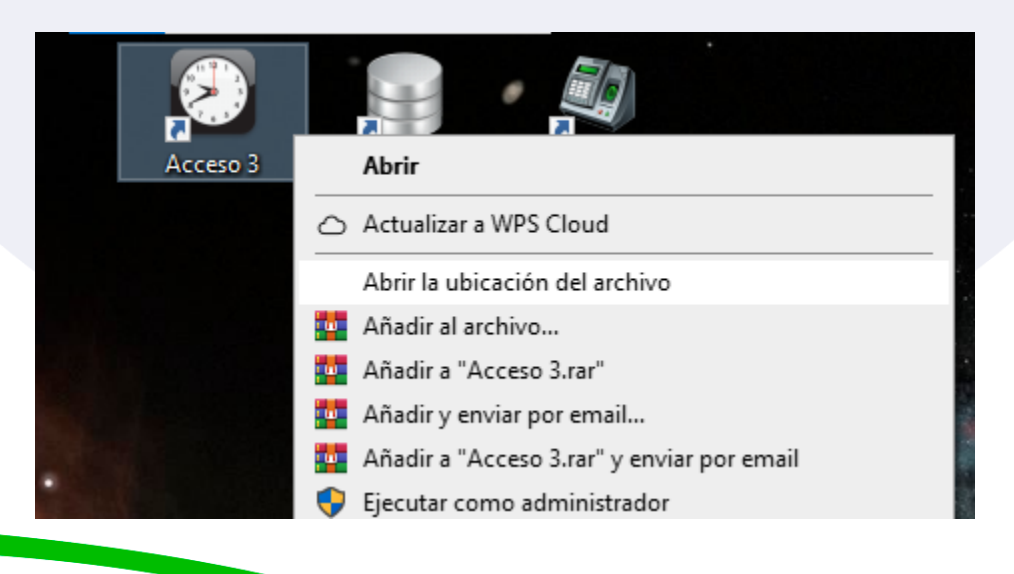

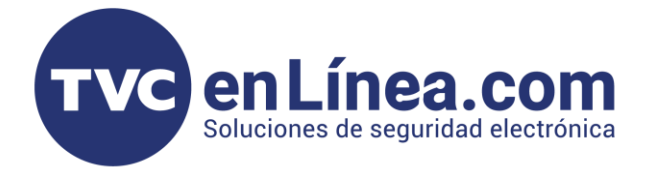

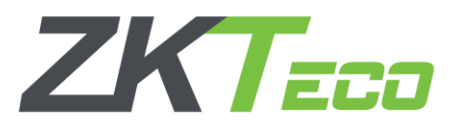

Una vez dentro de esta ubicación, debemos "**pegar y reemplazar**" las carpetas de respaldo que hicimos (*damos clic derecho en cualquier espacio en blanco de la carpeta y en el menú que aparece damos en "pegar" posterior a esto saldrá una ventana donde simplemente confirmaremos que se "Reemplacen los archivos en el destino"*).

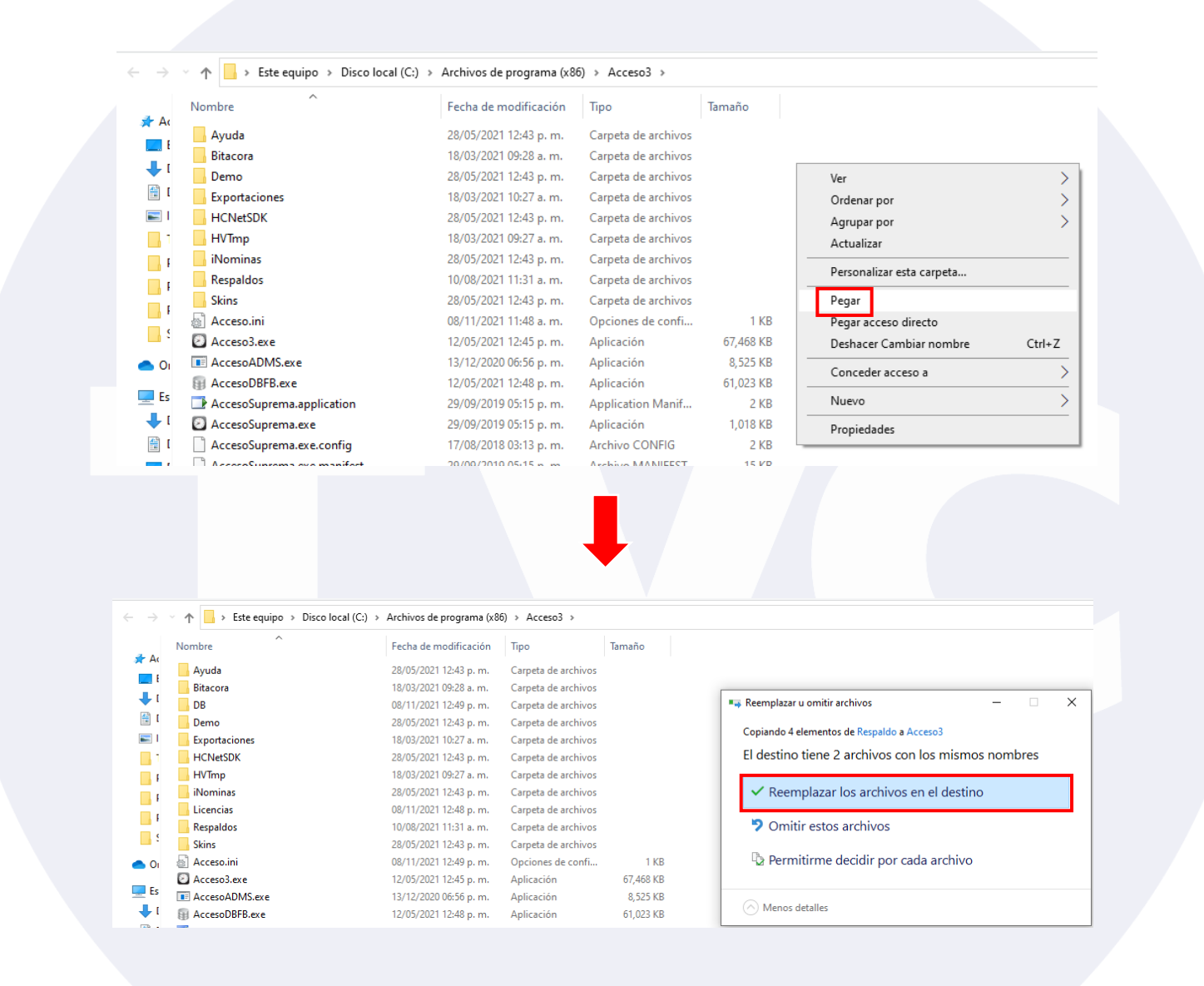

Y con esto, al abrir el software **Acceso 3 Titanium**, este ya no nos pedirá activar la licencia y nos mostrará todas nuestras configuraciones y base de datos que se manejaban con anterioridad.